## **Volg onderstaande stappen om je MacBook klaar te maken voor eerste gebruik.**

- $\checkmark$  Zet de MacBook aan via de aan/uit knop op het toetsenbord. (rechtsboven)
- $\checkmark$  De MacBook start nu automatisch op en logt je vanzelf in onder je persoonlijke account.
- 1. Klik nu op het Apple logo in de linkerbovenhoek<br> **Altrome** Archief Bewerken Wee

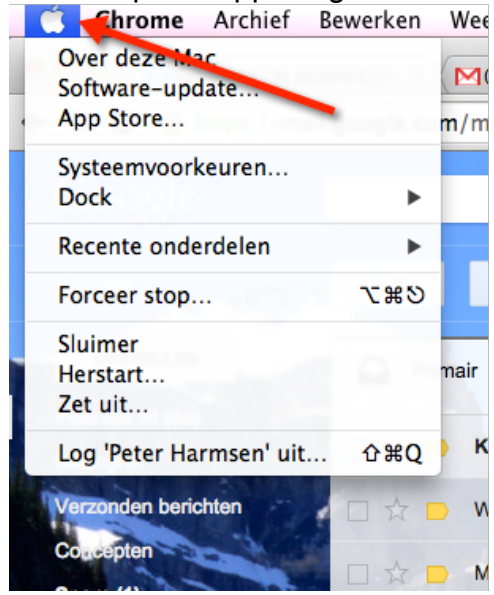

en kies voor **Systeemvoorkeuren**

2. Klik nu op "Gebruikers en groepen":

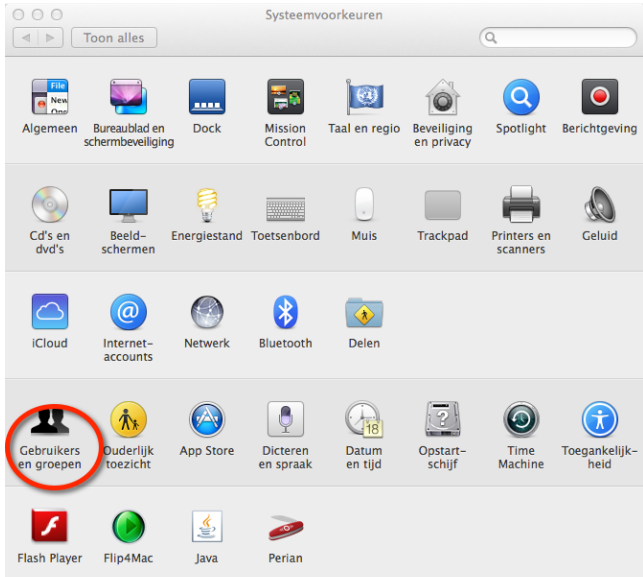

3. Nu verschijnt je gebruikersaccount in beeld, klik op de knop "Wijzig wachtwoord"

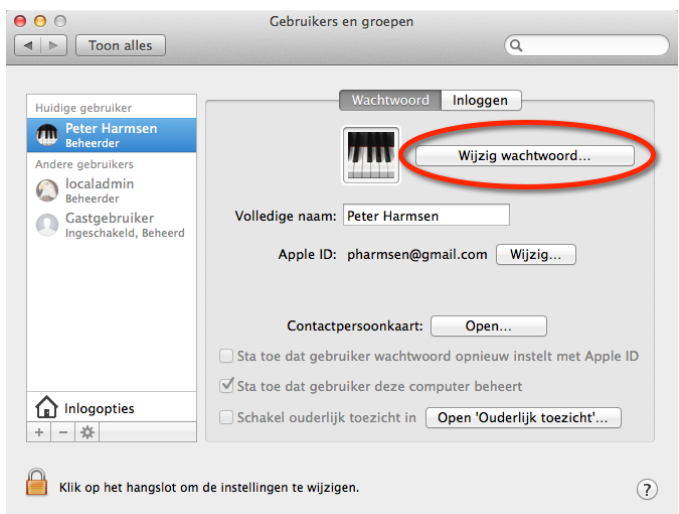

4. Nu ga je een persoonlijk wachtwoord instellen ter beveiliging van je MacBook. (tip: gebruik hetzelfde wachtwoord dat je ook gebruikt voor de ICT-diensten van Tabor)

Vul bij "oud wachtwoord" de cijfers 1234 in. Vul bij "Nieuw wachtwoord en bij "Controle" je persoonlijke wachtwoord. (tip: gebruik hetzelfde wachtwoord van Tabor)

Ben je klaar druk dan op de ENTER toets of klik op "Wijzig wachtwoord"

*Gelukt! Je hebt nu het tijdelijke wachtwoord op je MacBook gewijzigd in je persoonlijke wachtwoord.*

DRAADLOZE VERBINDING EENMALIG INSTELLEN

5. Stel nu eenmalig de draadloze verbinding in. Klik op dit icoon rechtsboven in het beeldscherm:

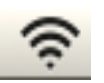

6. Nu verschijnt er een lijst met beschikbare draadloze netwerken:

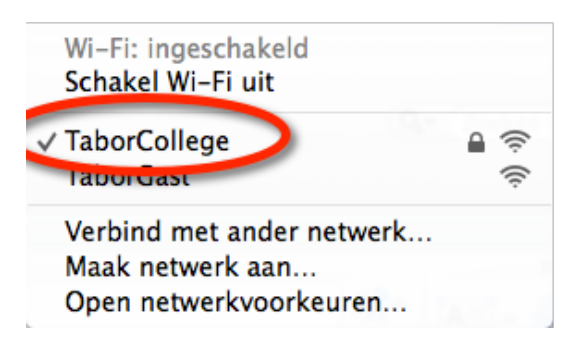

Klik op TaborCollege

- 7. Vul bij gebruikersnaam in: medewerker\inlognaam
- 8. Vul bij wachtwoord jou persoonlijke Tabor wachtwoord in. (dezelfde die je ook gebruikt voor de mail en Magister)
- 9. Klik vervolgens op VERBIND of druk op de ENTER toets.
- 10.Nu verschijnt de vraag over "identiteitscontrole" klik op GA DOOR of druk op de ENTER toets.
- 11.Vul nu nogmaals je persoonlijke wachtwoord in en druk op ENTER

*Gelukt! Je hebt nu de draadloze verbinding ingesteld.*